個人(大人 30 人未満)の購入方法について

1 広島平和記念資料館のトップページ

◎パソコン版

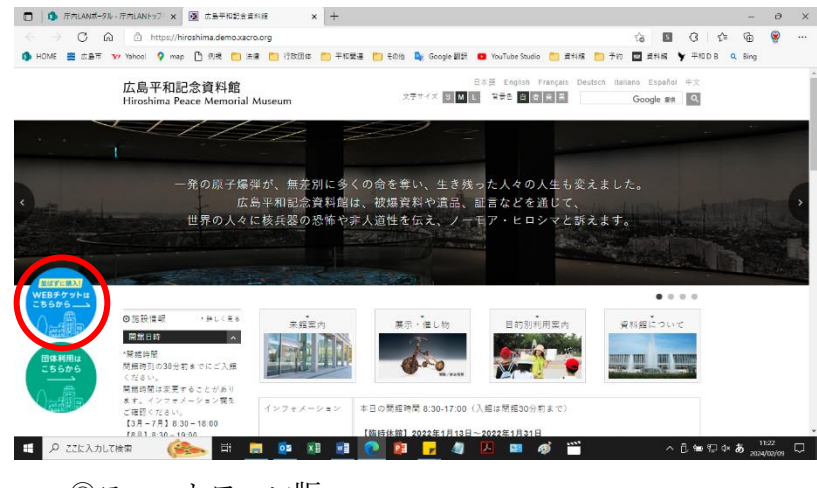

広島平和記念資料館 HP の トップページの 左 下 の 「WEB チケットはこちら」 のバナーをクリックしてく ださい。

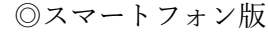

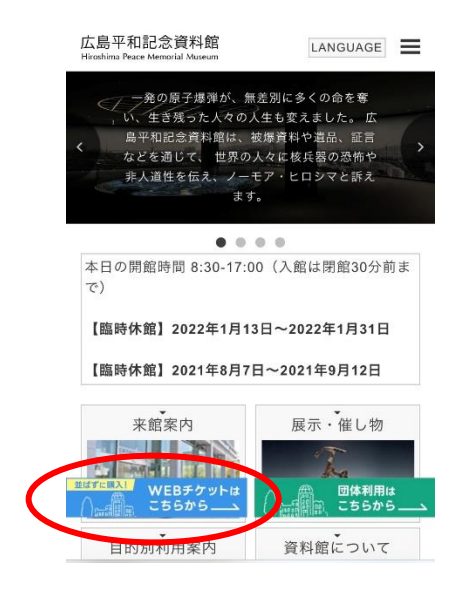

## 2 個人のチケット販売ページ

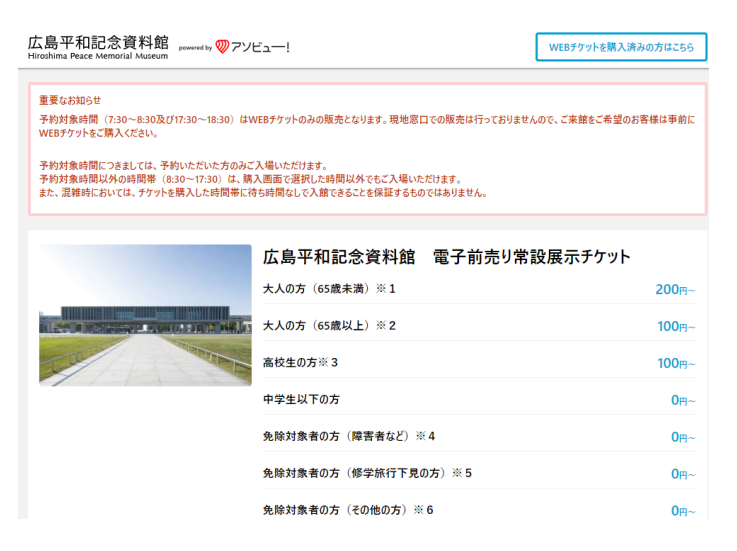

個人のチケット販売ページ にアクセスできます。

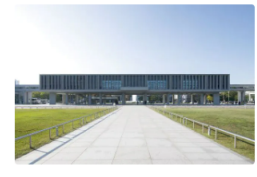

### 広島平和記念資料館 電子前売り常設展示チケット

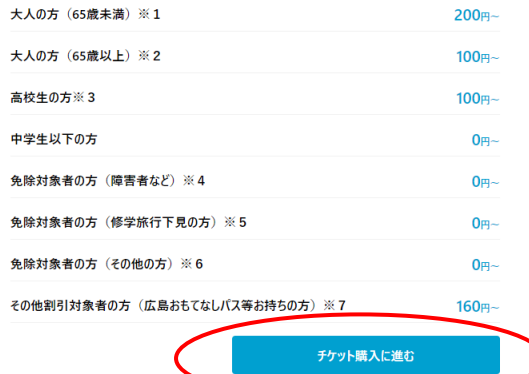

 $\overline{\mathbf{B}}$ 

# 「チケット購入へ進む」をク リックしてください。

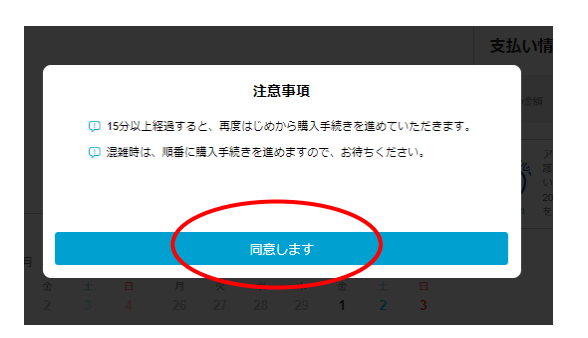

### 3 購入額面

#### 購入情報 利用日 入場時間 枚数 未選択 未選択  $\overline{0}$ ー<br>いつ利用しますか?  $\boxed{\rightarrow}$ 2024年3月 2024年2月  $\hat{\mathbf{x}} = \pm$  $\frac{1}{3}$ 5 6 7 8 9 10 11 4 5 6 7 8 9  $\mathbf{V}_{10}$  $\overline{17}$  $11$   $12$   $13$   $14$   $15$ 18 19 20 21 22 23 24  $26$   $27$   $28$   $29$   $1$   $2$   $3$ 25 26 27 28 29 30 31 **X** ... またなし -... 厳実なし

#### 購入情報

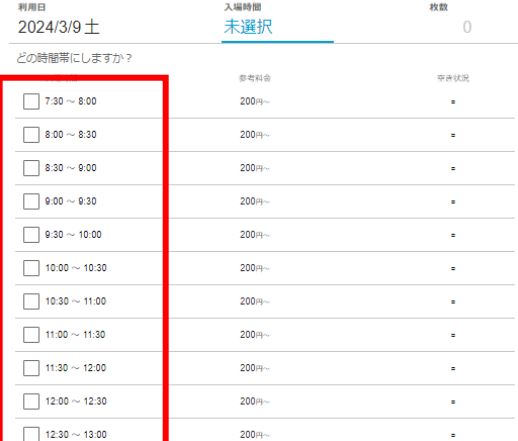

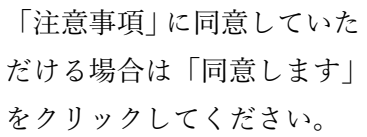

来館予定日をクリックして ください。

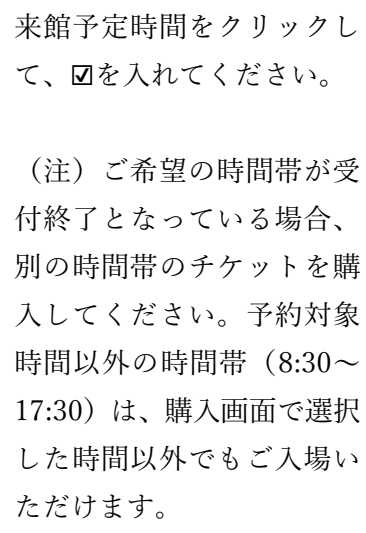

#### 購入情報

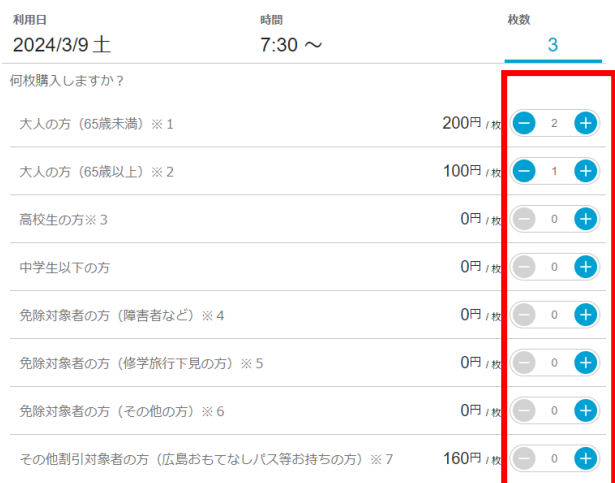

### 4 購入者情報の入力

### 購入者情報

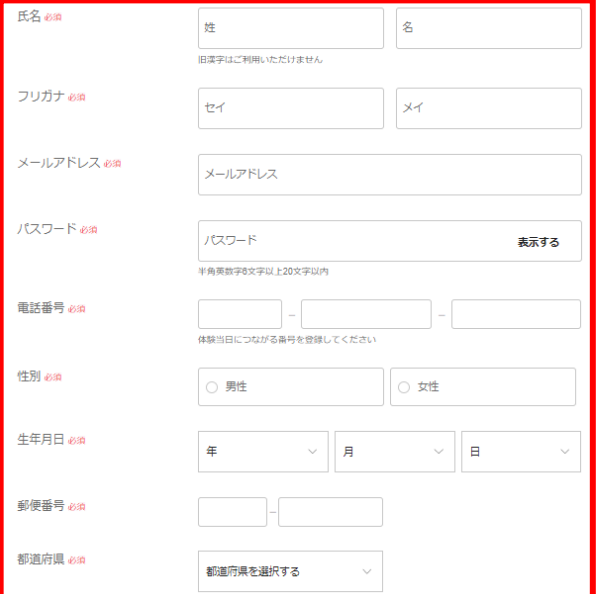

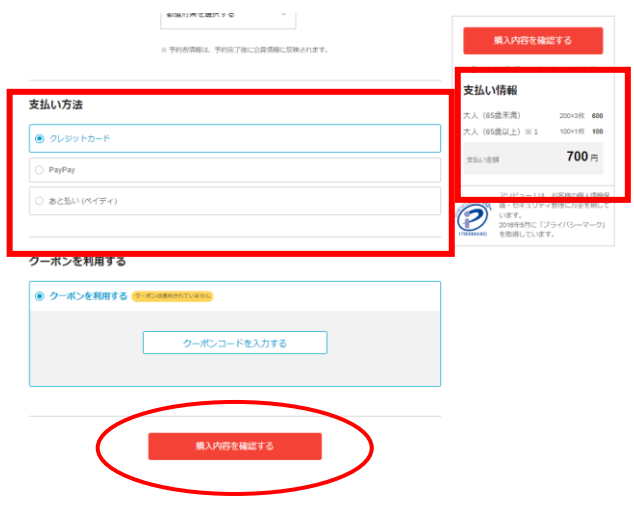

購入・予約枚数を⊕⊝で増減 させてください。

スクロールしていただき、購 入者情報を入力してくださ い。

スクロールしていただき、支 払い方法を入力し、支払内容 をご確認の上、「購入内容を 確認する」をクリックしてく ださい。 (この時点ではまだ購入は 完了しません。)

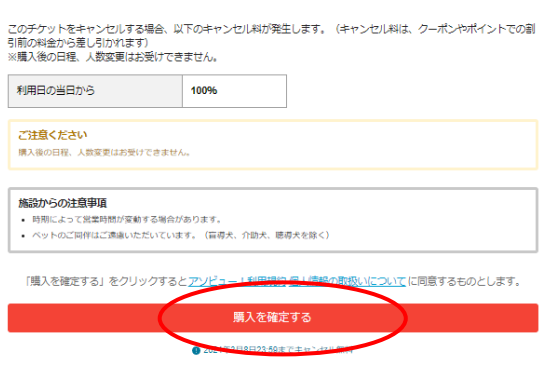

### 5 購入完了メール

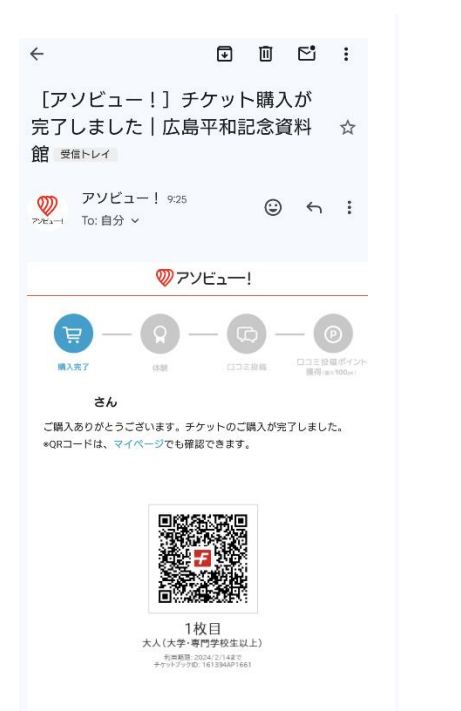

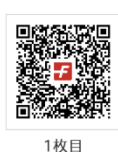

1枚目<br>大人(大学·専門学校生以上) 利用期限: 2024/2/14まで<br>チケットブックID: 161394AP166

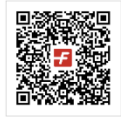

- 2枚目<br>大人(大学・専門学校生以上)<br><sub>- 利用規範: 2024/2/148で<br>- テァットブックID: 1613944P1661</sub>

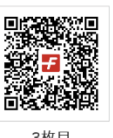

3枚目<br>大人(大学・専門学校生以上)<br><sub>チケットブックID: 1613944P1661</sub>

購入内容を確認し購入を確定 させてください。

クレジットカードを選択・未 登録の場合は、クレジットカ ード情報を入力してくださ い。 PayPay、あと払いペイディの 場合はそれぞれのお支払いの 手続きに移動します。

購入確定後、登録メールアド レス宛に、「購入完了メール」 が送信されます。

QR コード(チケット)は購入 完了メール、または、アソビ ュー!サイト内のマイペー ジ・予約管理よりご確認くだ さい。

複数名購入した場合は、同じ メールに2枚目、3 枚目…と して QR コードが表示されま す。入館時は、どの QR コー ドを表示していただいても全 員入館できます。

当日は、入館の際、ハンディ 端末で QR コードを読み取っ て入館していただきますの で、QR コードを表示できる ようご準備ください。